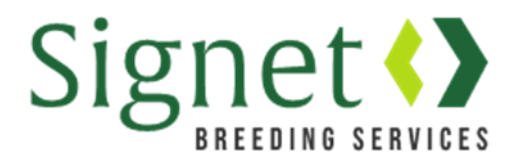

# **Signetdata.com: Submitting lambing records**

The Signet database has moved to [www.signetdata.com.](http://www.signetdata.com/)

From the home page, clients can log into their account by heading to "Member Access". On this page they will be asked to enter a password. When using the site for the first time, clients will need to press "forgotten password" to set up a new one.

## Selecting Breeding Sires

#### 1). Go to the "Data" menu and select 'Breeding Sires'

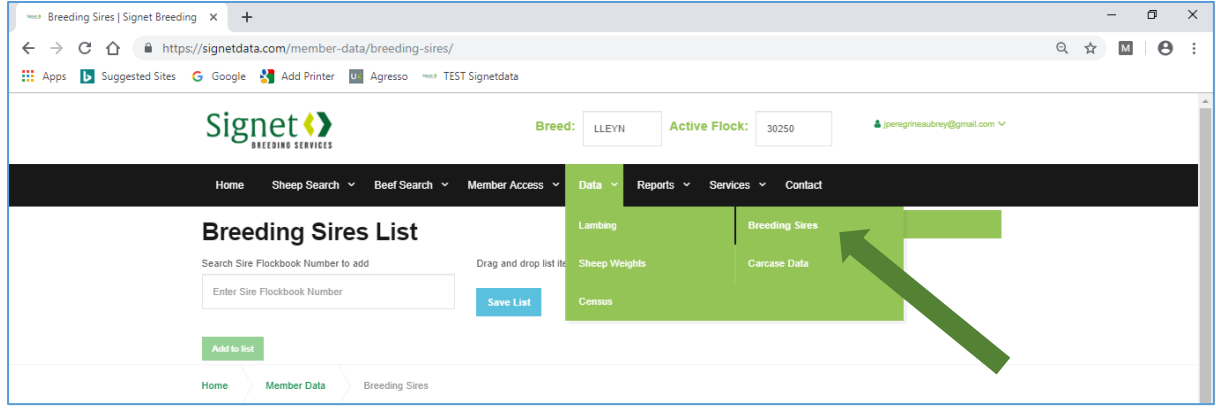

2). Type in the Flockbook number of the sire & it will appear in the drop down menu.

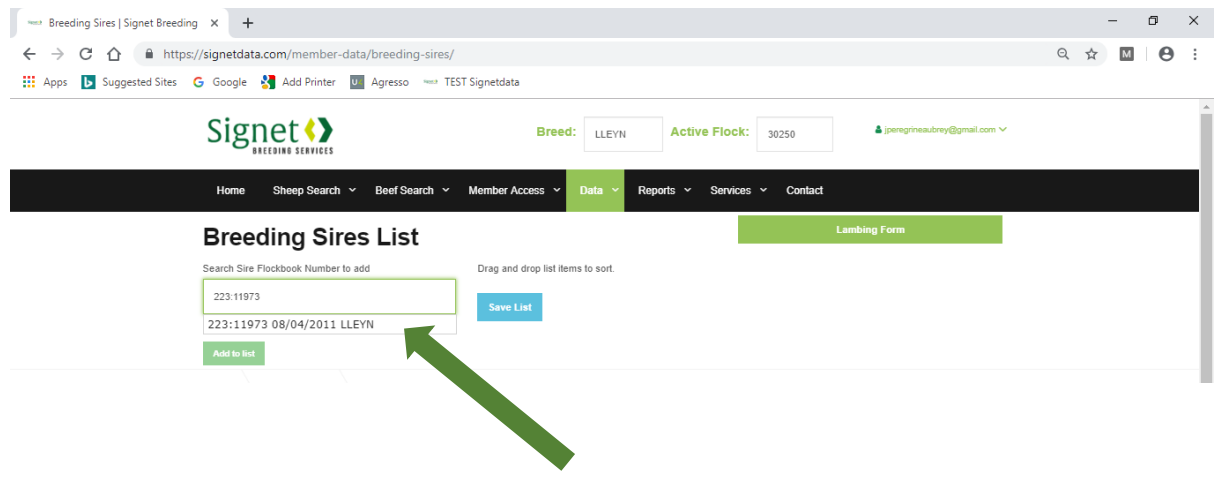

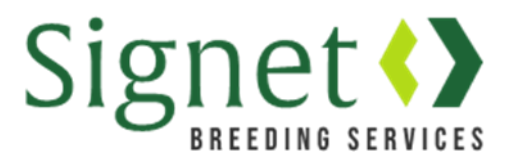

3). Select the sire of interest from the drop down menu & it will appear in green text.

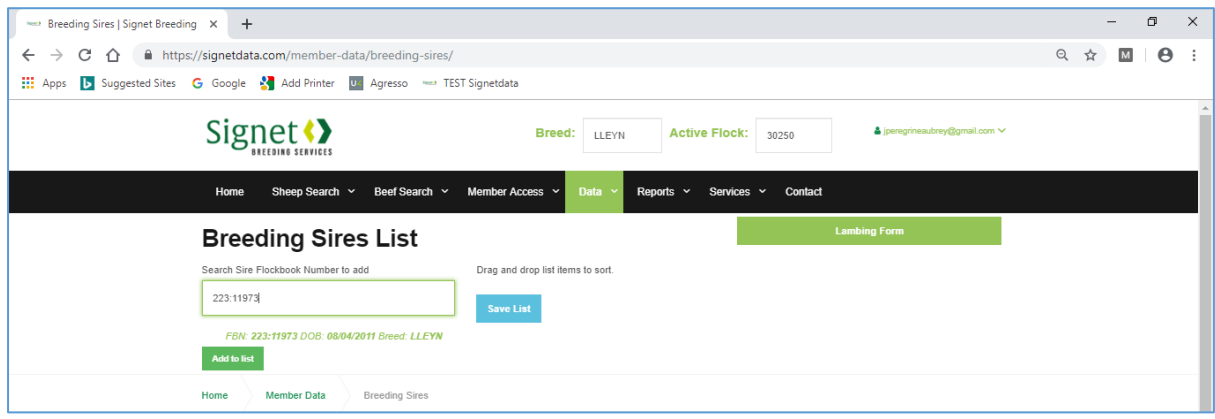

4). If the details are correct, click 'Add to list' and the sire will appear at the right hand side of the screen.

If you wish to remove an animal click 'remove'.

Keep adding sires until they are all on the list, including AI and ET sires.

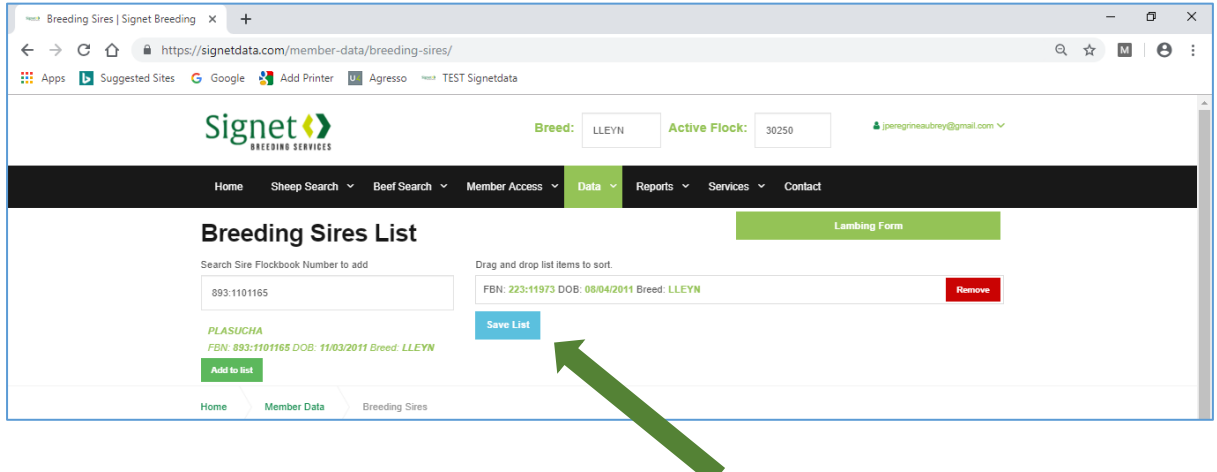

5). Important. Once your sire list is complete, click the blue button 'Save list'.

6). To submit lambing, either:

- Click the green button "Lambing Form"
- or select "Lambing" under the "Data" menu.

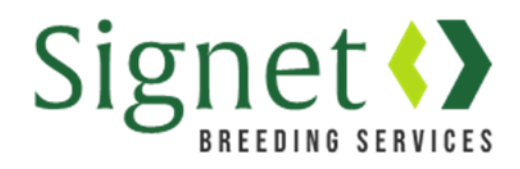

### Entering Lambing Information

7). Use the drop down menu to select the sire of the lambs.

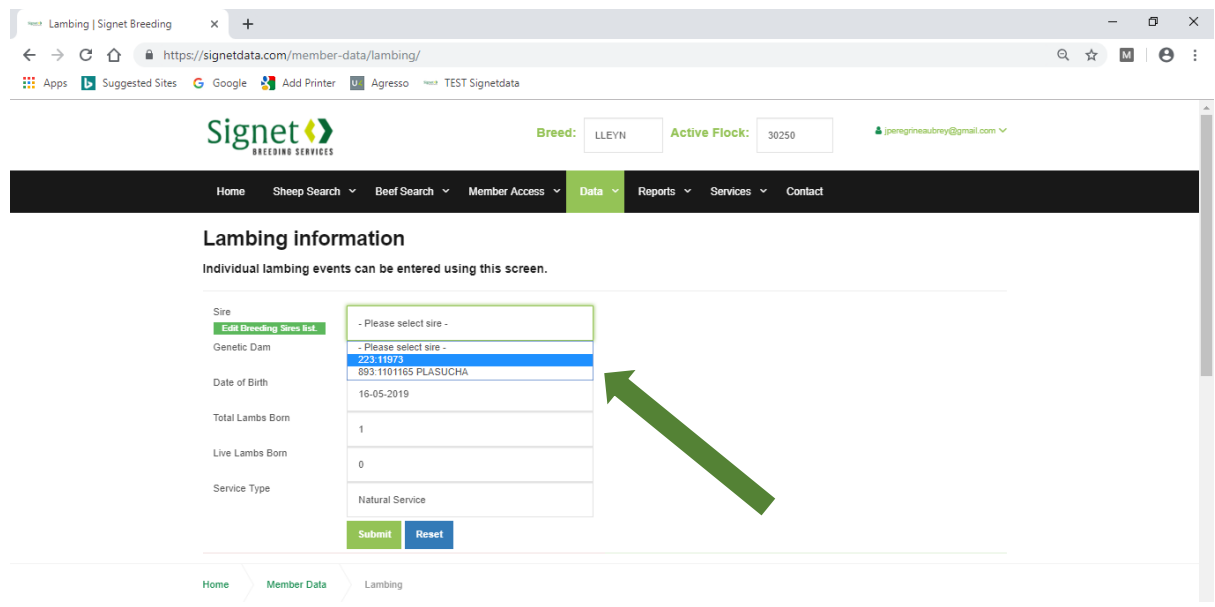

8). Type in the details for the genetic dam and select the ewe of interest from the list in the drop down menu.

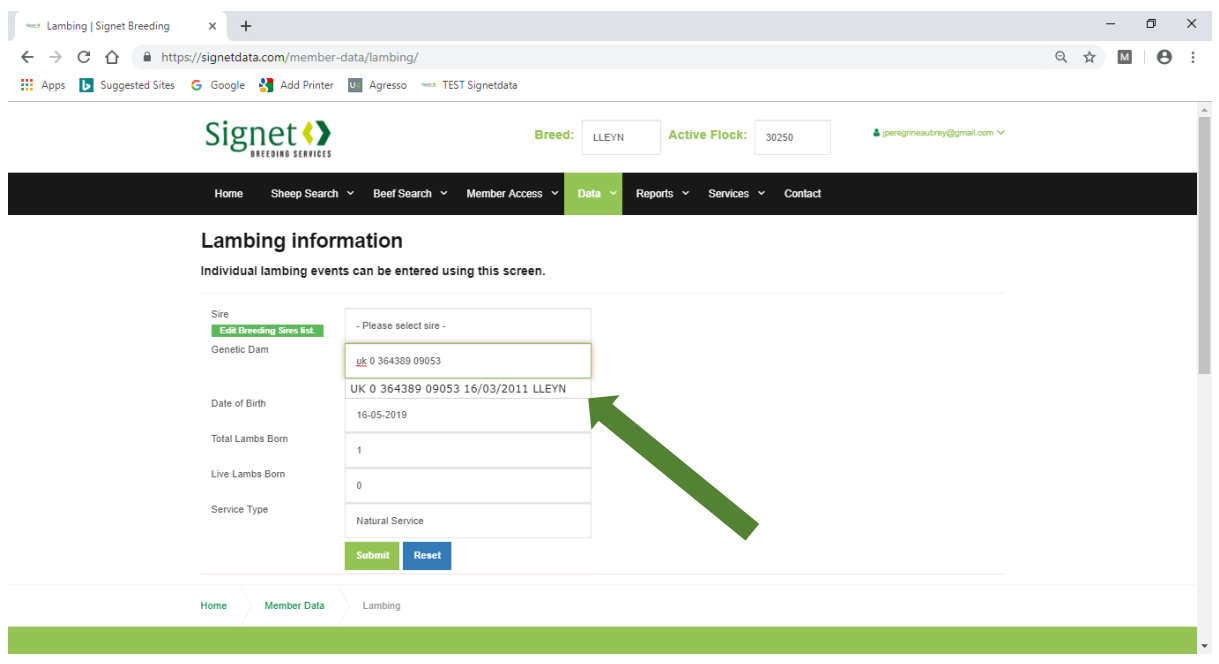

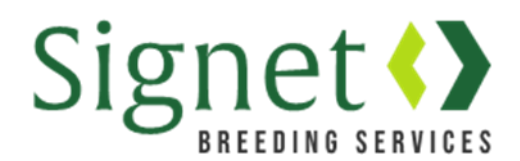

9). Continue to populate the form, entering the

- Date of birth of the lambs
- Total lambs born (including dead lambs)
- Total live lambs born

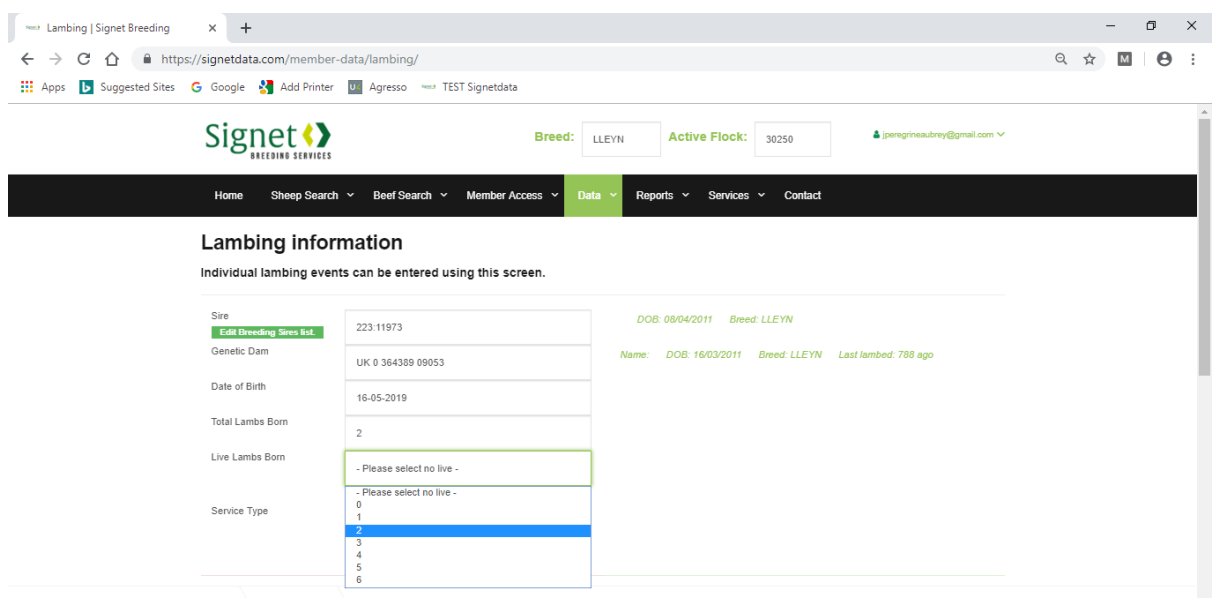

10). Select service type from the list. We realise most will be natural service.

Please note:

- If you select "Artificial Insemination" you will be asked for a service date.
- If you have selected "Embryo Transfer" you will be asked to enter an ID for the embryo recipient. If the recipient ewe is not on the system, send a list through to Signet in advance and we can set them up for you.

When you have checked the details, click 'submit'.

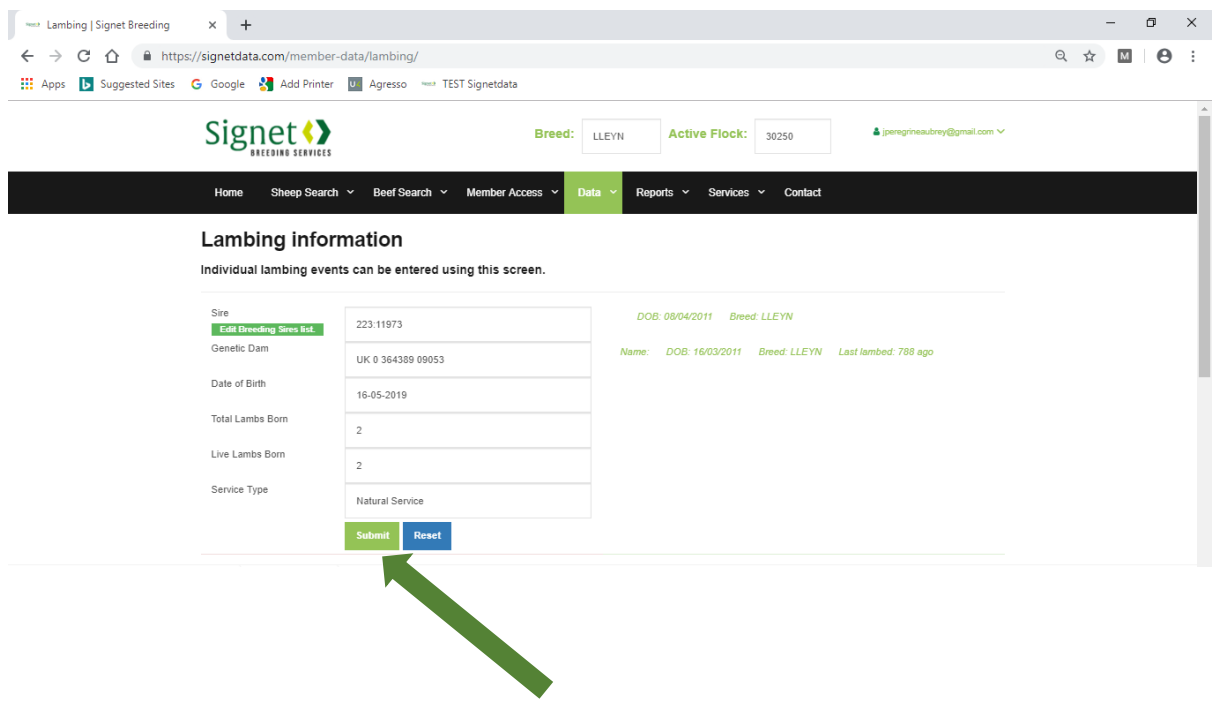

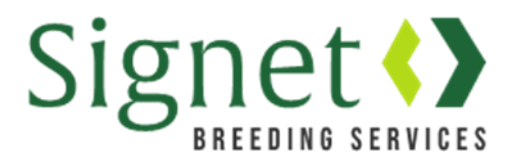

#### Information about individual lambs

11. The next screen enables the submission of information about individual lambs.

For "Identity" simply type the last 5 digits of the UK ministry tag & the database will populate the flockbook number, UK ministry number and EID.

For dead lambs a number should be used to enable the database to create a unique flockbook number for the dead lamb.

Clients should also then enter sex, birth weight (if known), lambing ease score (if known) and fostering information.

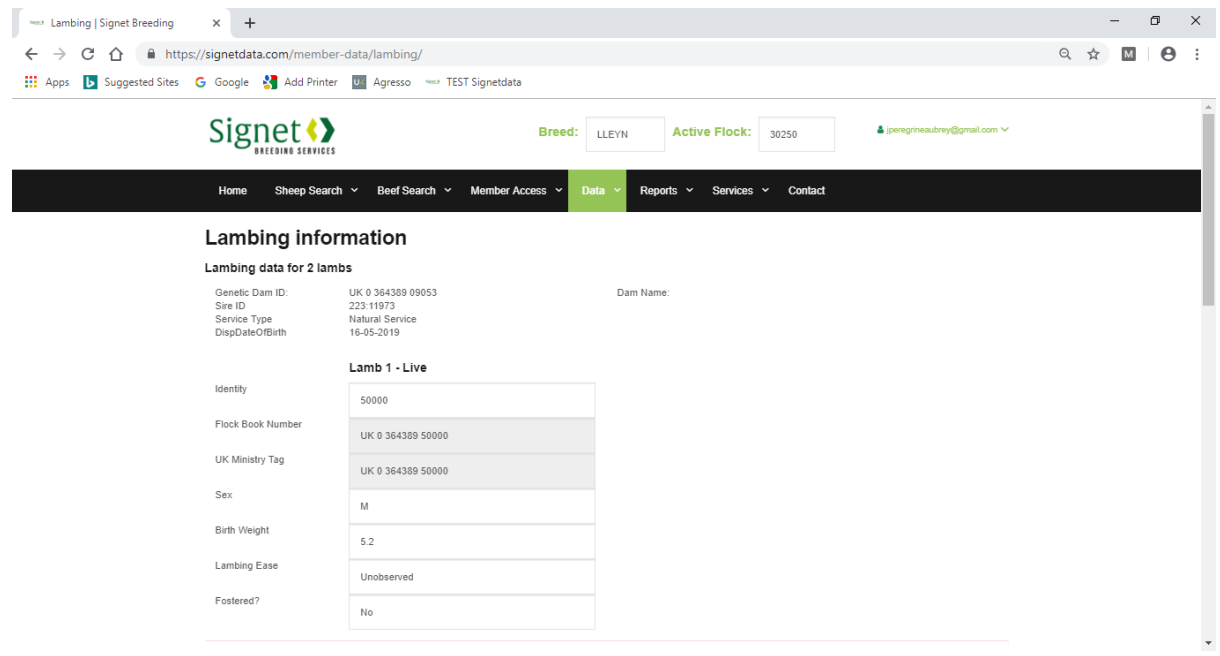

In the example below, the lamb has been fostered onto another ewe.

In this scenario, selecting 'Yes' from the 'Fostered?' drop down menu will initiate the appearance of more fields to type in the identity of the foster ewe (if known) and the date the lamb was fostered.

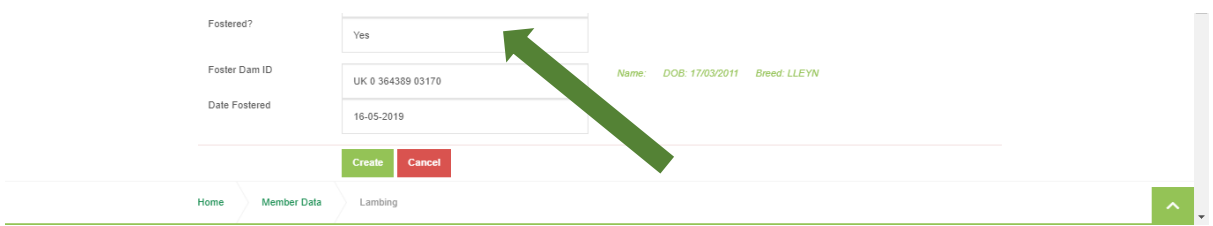

Once information has been completed for each lamb in the litter, click 'create'. Your lambing record has been successfully submitted onto the database.